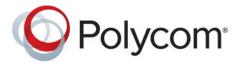

**User's Guide** 

1.0 | December 2013 | 3725-65974-001/A

# User's Guide for Polycom CX5100 Unified Communication Station

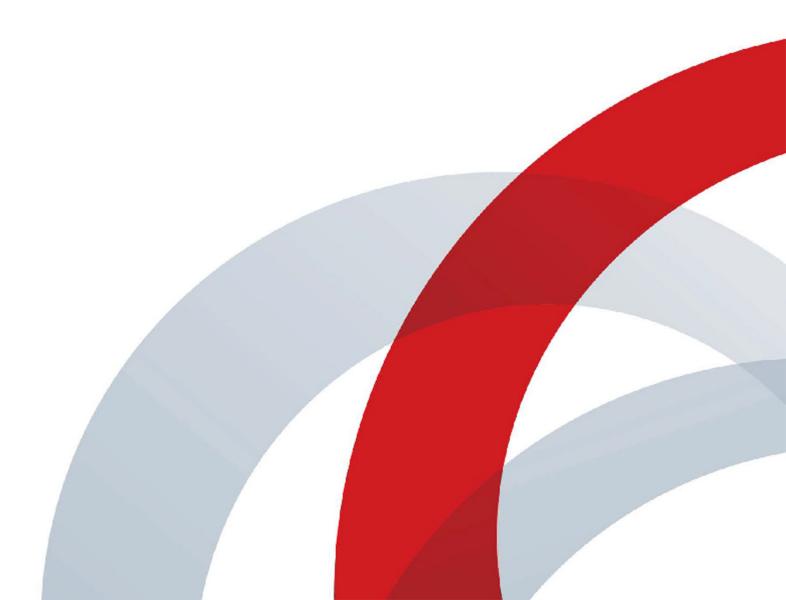

#### **Trademark Information**

POLYCOM® and the names and marks associated with Polycom's products are trademarks and/or service marks of Polycom, Inc., and are registered and/or common law marks in the United States and various other countries. All other trademarks are the property of their respective owners.

#### **Patent Information**

The accompanying product may be protected by one or more U.S. and foreign patents and/or pending patent applications held by Polycom, Inc.

© 2013 Polycom, Inc. All rights reserved. Polycom, Inc. 6001 America Center Drive San Jose CA 95002 USA

No part of this document may be reproduced or transmitted in any form or by any means, electronic or mechanical, for any purpose, without the express written permission of Polycom, Inc. Under the law, reproducing includes translating into another language or format.

As between the parties, Polycom, Inc., retains title to and ownership of all proprietary rights with respect to the software contained within its products. The software is protected by United States copyright laws and international treaty provision. Therefore, you must treat the software like any other copyrighted material (e.g., a book or sound recording).

Every effort has been made to ensure that the information in this manual is accurate. Polycom, Inc., is not responsible for printing or clerical errors. Information in this document is subject to change without notice.

# **Contents**

| Abo | out This Guide                               | 5  |
|-----|----------------------------------------------|----|
|     | About Conventions Used in this Guide         | 5  |
|     | Understanding Information Icons              | 5  |
|     | Understanding Terms Used in this Guide       | ε  |
|     | Understanding Typographic Conventions        | 6  |
|     | Getting More Information                     | ε  |
|     | Finding Product Documentation                | 6  |
|     | Using the Knowledge Base                     | 7  |
|     | Contacting Technical and Solution Support    | 7  |
| Get | etting Started                               | 8  |
|     | Introducing the Polycom CX5100 System        | 8  |
|     | About the Polycom CX5100 System              | 9  |
|     | Setting Up Your System Hardware              | 10 |
|     | Positioning the System                       | 10 |
|     | Connecting a Computer to the System          | 10 |
|     | Powering On and Off                          | 11 |
|     | Understanding the Indicator Lights           | 11 |
|     | First-time Startup                           | 12 |
|     | Best Practices for Effective Camera Tracking | 12 |
|     | Tips for Setting Up the Room                 | 12 |
|     | Tips for Meeting Participants                | 12 |
| Cal | lling and Answering                          | 13 |
|     | Placing a Video Call                         | 13 |
|     | Answering a Call                             | 13 |
|     | Hanging Up a Call                            | 14 |
|     | Controlling What You Hear                    | 14 |
|     | Controlling What the Far End Hears and Sees  | 14 |
| Cus | stomizing Your System                        | 15 |
|     | Using the CX5100 - CX5500 Control Panel      | 15 |
|     | Working with Configuration Settings          | 15 |

| Finding Your Default System Password                  | 15 |
|-------------------------------------------------------|----|
| Working with Configuration Profiles                   | 16 |
| Configuring Your Network Connection                   | 16 |
| Customizing the Power Frequency Setting               | 17 |
| Customizing Mute Button Behavior                      | 18 |
| Setting the Date and Time                             | 18 |
| Configuring Security Settings                         | 18 |
| Keeping Your Software Current                         | 19 |
| Troubleshooting                                       | 21 |
| Solving Audio and Video Problems                      | 21 |
| Accessing System Information                          | 22 |
| Testing the System's Speaker, Microphones, and Camera | 22 |
| Capturing Logs and Diagnostic Information             | 23 |
| Restoring the System to Factory Settings              | 23 |
| Regulatory Information                                | 25 |

# **About This Guide**

The User's Guide for Polycom CX5100 Unified Communication Station is intended for anyone who needs to use, customize, and troubleshoot the Polycom CX5100 system. This guide includes overview information that you may find helpful when you're just starting to learn about video conferencing or if you need a quick refresher. It also includes step-by-step instructions for everyday video conferencing tasks.

# **About Conventions Used in this Guide**

To help you find what you want quickly, this guide uses the same information icons, terms, and writing conventions throughout the book. This section describes these conventions.

# **Understanding Information Icons**

These icons help you quickly identify information of special interest.

#### Information Icons Used in this Guide

| Type of Icon | lcon | Type of Information                                                                                                   |
|--------------|------|----------------------------------------------------------------------------------------------------|
| Note         |      | A <i>Note</i> highlights information you need to know to successfully accomplish a procedure or understand a concept. |
| Caution      | į    | A Caution highlights a risk of damage to equipment, loss of data, or impact to security.                              |
| Warning      | A    | A Warning highlights a risk of injury to a person.                                                                    |

### **Understanding Terms Used in this Guide**

Understanding these terms helps you understand the information in this guide more easily.

#### Terms Used in this Guide

| Category | Term        | Description                                                                                                    |
|----------|-------------|----------------------------------------------------------------------------------------------------|
| General  | active call | Any call (including a conference call) in which you are participating. You can see and hear the other sites in the active call, and they can see and hear you, unless you mute your video or audio. |
|          | held call   | Any call (including a conference call) that is on hold. When a call is on hold, you can't see or hear other participants in the call, and they can't see or hear you.                               |
|          | privacy cap | Physical camera cover for the Polycom CX5100 system cameras.                                                                                                    |
|          | system      | Refers to the CX5100 Unified Communication Station.                                                                                                    |

## **Understanding Typographic Conventions**

The following table lists the typographic conventions are used in this guide to distinguish different types of information.

#### Typographic Conventions Used in this Guide

| Blue           | Used for cross-references to other information in this document and links to external web pages or documents.                                                                     |
|----------------|----------------------------------------------------------------------------------------------------|
| Italics        | Used to emphasize text, to show example values, and to show titles of reference documents.                                                                                        |
| Bold           | Indicates interface items such as menus, soft keys, file names, directories, and text you need to enter.                                                                          |
| Menu > Submenu | Indicates a series of menu choices. For example, Administration > System Information indicates that you should select the Administration menu and then select System Information. |

# **Getting More Information**

You can find a wide variety of useful information about your system on the Polycom Support site at support.polycom.com.

# **Finding Product Documentation**

You can find Polycom product documentation at <u>support.polycom.com</u>. Go to **Video and Telepresence > CX Series > CX5100** and then click the document you want.

The following documents are available:

Setting up the Polycom CX5100 and CX5500 Systems Polycom CX5100 Release Notes

### **Using the Knowledge Base**

For more troubleshooting information, search the Knowledge Base at support.polycom.com.

# **Contacting Technical and Solution Support**

For support or service, please contact your Polycom distributor or go to Polycom Support at support.polycom.com.

# **Getting Started**

This chapter introduces you to the Polycom CX5100 system: how it works, what it looks like, and how to get started using it to participate in video conferences.

# **Introducing the Polycom CX5100 System**

The Polycom CX5100 unified conference station lets you use the collaboration capabilities of Microsoft Lync voice, video, and content while automatically tracking the flow of conversation to enable richer, more interactive communication. The CX5100 system provides the camera and microphones. You place, answer, and control Microsoft Lync calls using the computer connected to the system.

During a call, the integrated cameras capture the entire panoramic view of your conference room, and the integrated microphones capture the voices coming from any location around the table. During calls, the system automatically shows the person who is speaking, along with a 360° view of the other participants in the room. The site with the active speaker sees the last speaker. See <a href="How the CX5100">How the CX5100</a> System Works on page 8 to see an example.

#### How the CX5100 System Works

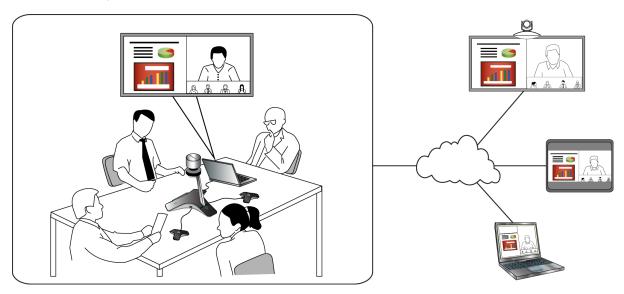

# **About the Polycom CX5100 System**

The following figure introduces you to the parts of the Polycom CX5100 tabletop unit, which houses the camera, microphones, and speakers.

#### Parts of the Polycom CX5100 Tabletop Unit

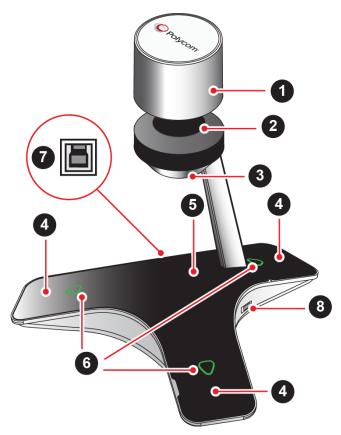

#### Parts of the CX1500 Tabletop Unit

| Feature | Description                           |
|---------|---------------------------------------|
| 1       | Camera cover                          |
| 2       | Cameras                               |
| 3       | Active video indicator                |
| 4       | Microphones                           |
| 5       | Speaker                               |
| 6       | Microphone mute buttons               |
| 7       | USB 3.0 Type B connection to computer |
| 8       | USB 2.0 connector for memory stick    |

# **Setting Up Your System Hardware**

Setting up the system hardware is quick and easy.

### **Positioning the System**

Place the system in the center of the conference room table, and connect the cables according to the configuration shown in the document *Setting up the Polycom CX5100 or CX5500 System*, which was shipped in the box with your system. You can also find this document at support.polycom.com. Go to **Video and Telepresence > CX Series > CX5100**.

For larger conference rooms, you can connect two optional satellite microphones. The following diagram shows how to place the microphones.

#### Placing the satellite microphones

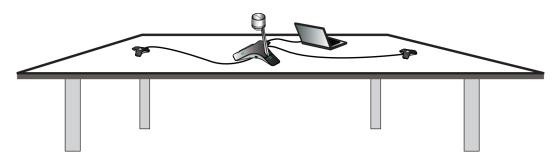

# Connecting a Computer to the System

System performance may vary based on the connected computer, your network connection, and your Lync client version. The computer connected to the system should meet the minimum hardware and software requirements shown in the following table.

#### Minimum Hardware and Software Requirements for the Connected Computer

| Category       | Requirements                                                                                                    |
|----------------|----------------------------------------------------------------------------------------------------|
| Windows        | Windows 8 (32-bit and 64-bit) Windows 7 (32-bit and 64-bit)                                                                                                    |
| Desktop Client | Microsoft Lync 2013 (recommended) Microsoft Lync 2010                                                                                                    |
| Processor      | Basic Video Transmit  2.0 GHz or higher  HD Transmit  Quad cores, 2.0 GHz or higher  For the Lync 2013 client, find detailed system requirements at http://technet.microsoft.com/en-us/library/gg412781.aspx.  For the Lync 2010 client, find detailed system requirements at http://technet.microsoft.com/en-us/library/gg412781%28v=ocs.14%29.asp. |
| RAM            | 2 GB                                                                                                    |

#### Minimum Hardware and Software Requirements for the Connected Computer

| Category         | Requirements                                                                                                    |
|------------------|----------------------------------------------------------------------------------------------------|
| Hard drive space | 1.5 GB                                                                                                    |
| Video card       | Minimum 128 MB RAM with support for full hardware acceleration                                                               |
| Monitor          | Minimum 1024 x 768                                                                                                    |
| USB connector    | USB 3.0 is required for 1080p calling. Connecting the system to a USB 2.0 or USB 1.0 port may result in reduced performance. |
|                  | If you see a message that your system could run faster when you connect the CX5100, the system is connected by USB 2.0.      |

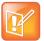

If you use a third-party USB extension cable to increase the distance between the tabletop unit and the PC, be aware that most extension cables limit the data rate or provide only USB 2.0 performance, even when plugged into a USB 3.0 port. When you connect the CX5100 to the PC by USB 2.0, you will see a warning that your system could run faster.

# **Powering On and Off**

Connect the power to the Polycom CX5100 system. While the system starts up, the green indicators flash. When the indicator lights stop flashing and the indicators are off, the system is ready to use. You do not need to power the system on or off.

# **Understanding the Indicator Lights**

The Polycom CX5100 system indicator lights let you know whether the system is sending audio or video in video calls. The three microphone indicator lights are located on the tabletop unit base. The active video indicator light is located on the underside of the camera head. See Parts of the Polycom CX5100 Tabletop Unit for the location of the microphone and active video indicators.

#### **About Microphone Indicator Lights**

| Microphone Indicator | System State                           |
|----------------------|----------------------------------------|
| Off                  | Not in a call                          |
| Green                | In call                                |
| Green flashing       | Ringing                                |
| Green slow flashing  | System is starting up                  |
| Red                  | In call with microphones muted         |
| Red flashing         | Ringing with microphones muted On hold |
| Green/red flashing   | Software update is in progress         |

#### **About Active Video Indicator Lights**

| Active Video Indicator | System State                        |
|------------------------|-------------------------------------|
| Off                    | Not in a call<br>No video in a call |
| Green                  | In call with active video           |
| Flashing               | Privacy cap is closed               |

# **First-time Startup**

After you connect your system and power it on, the indicator lights flash. When the flashing ends, you can make Lync calls using the computer connected to the system.

# **Best Practices for Effective Camera Tracking**

To ensure that the Polycom CX5100 system can track the active speaker most effectively, follow the guidelines in this section.

### Tips for Setting Up the Room

- Place the device in a large conference room, rather than a small room.
- If the room has hard walls or large windows, consider installing sound-absorbing panels and window blinds or drapes.
- Place the device in the center of the table, and place the table in the center of the room.
- If wall displays are part of the room's setup, move the device closer to the displays.
- Place the device so that participants are speaking toward the device. Avoid placing the device so that
  participants speak away from the system, especially if they are nearby.

# **Tips for Meeting Participants**

- Make sure that items are not placed between your mouth and the microphones. For example, move your laptop so that it does not block you when you speak.
- When you stand at the front of a small conference room to speak, face the CX5100 system instead
  of the whiteboard or the wall. Facing the wall can cause echoes that interfere with the active speaker
  tracking.
- Avoid standing close to the conference table to speak. Instead, sit at the table or move away from the table.

# **Calling and Answering**

Calling and answering with the Polycom CX5100 system uses the familiar Lync interface. This section describes the steps using Lync 2013, but the steps are similar if you use Lync 2010.

# Placing a Video Call

You can place calls to people and systems in your organization that are registered to the Directory Service.

#### To place a video call:

- 1 In Microsoft Lync, do one of the following:
  - Click and scroll to the contact you want to call.
  - Start typing a name in the search box and click P. As you type, the system finds matching names.
  - Click nd and choose a name from your Recent Calls.
- 2 Click a name to select it.
- 3 Click ( to start a video call.

#### To invite others to join a conference:

- » From a conversation window in Microsoft Lync, do one of the following:
  - ➤ Click 

    and then click Invite More People. Find the person you want and click OK.
  - Drag a contact from your contacts list into the conversation window.

# **Answering a Call**

When you receive a call, you see a call notification that tells you who is calling.

#### To answer a call:

- » In the incoming call notification, do one of the following:
  - Click Accept to join the call.
  - > Click Redirect > Reply with an Instant Message to send a message to the caller.

#### To refuse a call:

- » In the incoming call notification, do one of the following:
  - Click Decline.
  - > Click **Ignore** to refuse the call.

# Hanging Up a Call

Hanging up a call with another person automatically disconnects the other person. When you hang up from a conversation that includes multiple participants, the other participants remain connected.

#### To hang up a call:

» In Microsoft Lync, click 🔿.

# **Controlling What You Hear**

During a call, you can control what you hear at the local site.

#### To adjust the volume:

» Click (1) in your Windows tray and use the slider control

# Controlling What the Far End Hears and Sees

During a call, you can control what the far sites can hear and see.

#### To mute the microphone:

» On the base of the system, touch . The microphone indicators on the base of the tabletop unit are red when the system is muted: .

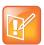

You can also mute the system's audio using the Mute button in the Lync client. However, muting the system in this way does not update the indicator lights on the tabletop unit.

#### To mute the video:

» Lower the privacy cap on the tabletop unit. The active video indicator flashes green to indicate that the system is not sending video to the far end.

# **Customizing Your System**

You can use the Polycom CX5100 - CX5500 Control Panel to customize your Polycom CX5100 system.

# Using the CX5100 - CX5500 Control Panel

Using the CX5100 - CX5500 Control Panel enables you to configure the system using an application running on the computer connected to your CX5100 system.

#### To install the CX5100 - CX5500 Control Panel:

- 1 Using a web browser, go to the Polycom CX5100 support page.
- 2 Download the CX Control Panel installation file to the computer connected to the CX5100 system.
- 3 Double-click the installation file and follow the prompts to install the application.

# **Working with Configuration Settings**

All of the settings on the Configuration tab of the CX5100 - CX5500 Control Panel are stored in a configuration profile. The configuration file for each system is stored on the system itself. You can also create configuration files and store them on your computer for use with other environments or other systems.

# **Finding Your Default System Password**

In order to retrieve configuration settings from the Polycom CX5100 system or to apply configuration settings to the system, you must supply the system password. By default, the password is the 14-digit system serial number. You can find the serial number on the label on the back panel of the power data box, as shown in the following figure.

#### Location of the Serial Number Label on the Power Data Box

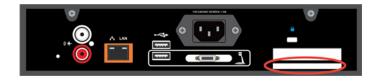

#### **Working with Configuration Profiles**

From the CX5100 - CX5500 Control Panel, you can choose to create a new configuration file, edit an existing configuration file onto a CX5100, or retrieve the configuration file from your system. You can load any of these configuration files onto your system.

#### To create or edit a profile:

- 1 Power on the Polycom CX5100 system.
- 2 On your computer, start the CX Control Panel application.
- 3 Connect the computer to the Polycom CX5100 system.
- 4 From the CX Control Panel, do one of the following:
  - Click Create new profile.
  - Click Edit saved profile and choose a configuration file.
  - Click View or edit device profile. Enter the system password, if prompted.
- 5 Enter or edit the configuration settings as needed.
- **6** Do one of the following:
  - Click Apply to Device to push the new configuration file onto your CX5100 system. Enter the system password, if prompted.
  - Click Save to PC to save the settings to a profile on your computer. You can specify where to save the profile.

# **Configuring Your Network Connection**

Connecting your device to the network allows you to configure automatic software updates.

#### To configure your network connection:

- 1 From the PC Interface, click **Configuration > Network**.
- 2 To configure your network connection, configure the settings shown in the following table.

#### **Network Configuration Settings**

| Setting         | Description                                                                                                    |
|-----------------|----------------------------------------------------------------------------------------------------|
| Device Name     | System Name is displayed on the Diagnostics page. Naming your CX5100 helps you manage multiple devices.                                                                                                    |
| Enable Ethernet | Enables the system to connect to the network by ethernet. You must enable Ethernet before you can configure the system for automatic software updates.                                                                           |
| Enable DHCP     | Enables the system to use Dynamic Host Configuration Protocol (DHCP) to obtain the IP Address, Default Gateway, Subnet Mask, and Preferred and Alternate DNS Server settings automatically.                                      |
| IP Address      | If the system obtains its IP address automatically, this area displays the IP address currently assigned to the system. If DHCP is not enabled, enter the IP address here. Changing the IP address causes the system to restart. |

#### **Network Configuration Settings**

| Setting              | Description                                                                                                    |
|----------------------|----------------------------------------------------------------------------------------------------|
| Default Gateway      | Displays the gateway currently assigned to the system. If the system does not automatically obtain a gateway IP address, enter one here.  |
| Subnet Mask          | Displays the subnet mask currently assigned to the system.  If the system does not automatically obtain a subnet mask, enter one here.    |
| Preferred DNS Server | Displays the DNS server to which the system attempts to register.                                                                         |
| Alternate DNS Server | Displays the DNS server to which the system attempts to register if registering to the preferred DNS server is not successful.            |
| Enable EAP/802.1x    | Enables the System to use 802.1X authentication. You must Enter the Host Name, Domain Name, EAP Identity, and the EAP passwords manually. |
| EAP Identity         | Indicates the system's EAP ID. This setting is required in order to save or apply a profile.                                              |
| EAP Password         | Indicates the system's EAP password. This setting is required in order to save or apply a profile.                                        |

#### 3 Do one of the following:

- Click Apply to Device to push the new configuration file onto your CX5100 system. Enter the system password if prompted.
  - When the changes is complete, a dialog box appears. It may take up to a minute for the the new network connection to be ready for use.
- Click Save to PC to save the settings to a profile on your computer. You can specify where to save the profile.

# **Customizing the Power Frequency Setting**

In most cases, the system defaults to the correct power line frequency, based on the video standard used in the country where the system is located. This setting allows you to adapt the system in areas where the power line frequency does not match the video standard used. You might need to change this setting to avoid flicker from the fluorescent lights in your conference room.

#### To change the power frequency:

- 1 From the CX5100 CX5500 Control Panel, click Configuration and then click Advanced.
- 2 Choose the power frequency used in your location. In most cases, you can use the factory setting.
- **3** Do one of the following:
  - Click Apply to Device to push the new configuration file onto your CX5100 system. Enter the system password if prompted.
  - Click Save to PC to save the settings to a profile on your computer. You can specify where to save the profile.

# **Customizing Mute Button Behavior**

You can specify whether pressing the Mute button stops the system from sending both video and audio or just stops sending audio.

#### To customize the Mute button behavior:

- 1 From the CX5100 CX5500 Control Panel, click Configuration and then click Advanced.
- **2** For the **Mute Button Function**, choose one of the following:
  - ➤ **Microphone Only**: Touching **Mute** stops the system from sending audio to the far end. The system continues to send video. You continue to see and hear the far end.
  - Microphone and Camera: Touching Mute stops the system from sending audio and video to the far end. You continue to see and hear the far end.
- 3 Do one of the following:
  - Click Apply to Device to push the new configuration file onto your CX5100 system. Enter the system password if prompted.
  - Click Save to PC to save the settings to a profile on your computer. You can specify where to save the profile.

# **Setting the Date and Time**

You can configure the date and time settings to match your system's location. The date and time are used in the system log.

#### To set the system's date and time:

- 1 From the CX5100 CX5500 Control Panel, click **Configuration** and then click **Time**.
- 2 Choose the time zone where the system is located. Click **Apply to Device**.
- 3 Click System and then click Set Date/Time.
- 4 Choose the date and time and then click **Apply to Device**.

# **Configuring Security Settings**

For some settings, you are required to enter an administrator password for access. The default password is the serial number of the Polycom CX5100 system. You can find the serial number a label found on the back panel of the unit.

#### To change the administrator password:

- 1 From the CX5100 CX5500 Control Panel, click System and then click Set Password.
- 2 Enter your old password.
- **3** Enter the new password and enter it again to confirm it.
- 4 Click Change Password.

# **Keeping Your Software Current**

You can configure your system to check for available updates automatically, or you can choose update the software manually.

#### To update the software automatically:

- 1 From the CX5100 CX5500 Control Panel, click **System > Set Date/Time** and ensure that the time and date are set correctly.
- 2 Click Configuration and then click Softupdate.
- **3** To set up automatic software updates, configure these settings.

#### **Automatic Software Update Settings**

| Setting         | Description                                                                                 |
|-----------------|---------------------------------------------------------------------------------------------|
| Server          | Specifies the address of the software update server.                                        |
| Update Interval | The system checks for new software from the update server each week on the day you specify. |
| Update Time     | Specifies the time to start the software update.                                            |

- 4 Do one of the following:
  - ➤ Click **Apply to Device** to push the new configuration file onto your CX5100 system. Enter the system password if prompted.
  - Click Save to PC to save the settings to a profile on your computer. You can specify where to save the profile.

#### To update the software manually over the network:

- 1 From the CX5100 CX5500 Control Panel, click **Configuration** and then click **Softupdate**. Check the server address, and click **Apply to Device** to push the address onto your CX5100 system.
- 2 From the CX5100 CX5500 Control Panel, click **System** and then click **Software**.
- 3 Click **Update** to start the update.

#### To update the software using a thumb drive:

- Obtain the software update package from your network administrator, and copy the software to a USB thumb drive formatted as FAT32. Make sure that there is only one software update package on the thumb drive.
- 2 Connect the drive to the USB 2.0 port on the tabletop unit or to the USB 3.0 port on the power data box, as shown in the following figure. The system detects the drive automatically and starts the update within 30 seconds.

#### Location of the USB 2.0 connectors

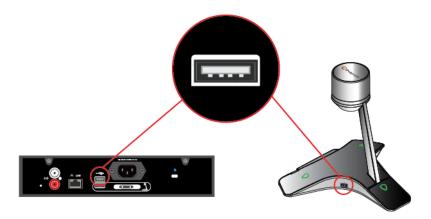

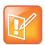

#### **Important Notes About Installation**

- The indicator lights begin to flash, indicating that the update has started. The system reboots up to four times during the update. You will see the indicator lights flash in several different patterns.
- The update takes up to 40 minutes to complete. During this time, the system reboots several times. Make sure that you do not power the system off during an update. Wait for at least 40 minutes to make sure the update has completed.
- The update is complete when the indicator lights stop flashing for at least 30 seconds.

# **Troubleshooting**

If you experience problems using the Polycom CX5100 system, try the suggestions in this chapter.

# **Solving Audio and Video Problems**

Use the following table to find possible corrective actions if you experience problems.

#### **Troubleshooting Audio and Video Problems**

| Symptom                                                                                                    | Corrective Action                                                                                                    |
|----------------------------------------------------------------------------------------------------|----------------------------------------------------------------------------------------------------|
| General                                                                                                    |                                                                                                    |
| The system won't power on.                                                                                       | Ensure that your power cable is connected securely to a working power outlet.                                                                                                    |
| The CX5100 Control Panel does not connect to the CX5100 system.                                                  | Disconnect the USB cable from the computer and reconnect it.                                                                                                    |
|                                                                                                    | Restart the CX Control Panel application.                                                                                                    |
| Softupdate fails because the system is unable to locate the update software.                                     | Ensure that your Ethernet cable is connected securely.                                                                                                    |
|                                                                                                    | Ensure that your Ethernet connection is enabled and configured correctly.                                                                                                    |
|                                                                                                    | Ensure that the URL of the update server is configured correctly. Click <b>Apply to Device</b> to transfer the settings to the device.                                                                             |
|                                                                                                    | If you continue to have problems, copy the update software to a USB thumb drive, and attach it to the tabletop unit or the power data box. Ensure that there is only one software update package on the USB drive. |
| My computer is connected to a USB 3.0 port, but I see a warning that my computer is connected to a USB 2.0 port. | Disconnect the USB cable from the computer and reconnect it.                                                                                                    |
| Video                                                                                                    |                                                                                                    |
| My camera is not listed in the device selection list.                                                            | Ensure that your camera cable is connected securely.                                                                                                    |
|                                                                                                    | Verify your video device settings. In Microsoft Lync, click    → Options and choose Video Device. Ensure that CX5100 is selected as the video device.                                                              |
|                                                                                                    | Restart the Polycom CX5100 system.                                                                                                    |

#### **Troubleshooting Audio and Video Problems**

| Symptom                                                                                       | Corrective Action                                                                                                    |
|-----------------------------------------------------------------------------------------------|----------------------------------------------------------------------------------------------------|
| Others don't see my video.                                                                    | Ensure that your privacy cap is raised.                                                                                                    |
|                                                                                               | Ensure that all cables are connected securely.                                                                                                    |
|                                                                                               | Verify your video device settings. In Microsoft Lync, click ❖ ▼ <b>Options</b> and choose <b>Video Device</b> . Ensure that CX5100 is selected as the video device.                                      |
|                                                                                               | Restart the Polycom CX5100 system.                                                                                                    |
| My video is flickering.                                                                       | Ensure that the Power Frequency is set correctly for your locale. From the CX5100 - CX5500 Control Panel, click <b>System</b> and then click <b>Advanced.</b> Then, choose the Power Frequency you need. |
| My video is displayed at a very low frame rate.                                               | Ensure that the tabletop unit is plugged in to the blue USB 3.0 port on the power data box.                                                                                                    |
| Audio                                                                                         |                                                                                                    |
| Others don't hear my audio.                                                                   | Ensure that your audio is not muted using the mute buttons on the tabletop unit or by using the mute button in the Lync client.                                                                          |
|                                                                                               | Ensure that your microphone cable is connected securely.                                                                                                    |
|                                                                                               | Verify your audio settings. In Microsoft Lync, click ❖ ▼ Options and choose Audio Device. Ensure that CX5100 is selected as the audio device.                                                            |
| I don't hear audio from others.                                                               | Ensure that the far-site audio is not muted.                                                                                                    |
|                                                                                               | Ensure that your volume is set to an audible level.                                                                                                    |
| I muted my audio in Lync, but the microphone indicators on the tabletop unit do not show red. | Muting your audio in Lync does not control the CX5100 system's microphone indicators. Your audio is still muted, and the far end does not hear your audio.                                               |

# **Accessing System Information**

The System Info page lets you view a listing of system settings and status that may be helpful in troubleshooting. The information is refreshed each time you access the page. To refresh the page, go to another page and return to the System Info page.

#### To access information about your system:

» From the CX5100 - CX5500 Control Panel, click System and then click System Info.

# Testing the System's Speaker, Microphones, and Camera

You can ensure that your Polycom CX5100 is configured and operating correctly by testing the speaker, microphones, and camera.

#### To test the speaker and microphones:

1 From the Microsoft Lync client, click Options.

- 2 Click Audio Device and then choose the CX 5100 device as the Audio Device.
- 3 In the Speaker section, click Play to play a tone.
- **4** Adjust the slider to make the tone louder or softer.
- 5 Gently brush your finger over the microphone on the base of the tabletop unit and check to be sure the indicator in the Microphone section turns green in response. If there is no response, check to be sure the microphone is not muted.
- 6 Adjust the slider to make the microphone more or less sensitive.

#### To test the camera:

- 1 From the Microsoft Lync client, click Options.
- 2 Click Video Device and check the video preview.

#### **Capturing Logs and Diagnostic Information**

If you contact Polycom for help with a system problem, you might be requested to supply information about your system.

#### To retrieve system logs:

» Connect a USB thumb drive to the USB port on the tabletop unit or on the power data box. Make sure there is no softupdate package on the thumb drive. The logs are transferred automatically. Note that it takes approximately one minute to complete the transfer.

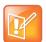

#### Retrieving logs using the CX5100 - CX5500 Control Panel

You can also use the CX5100 - CX5500 Control Panel retrieve logs to a thumb drive connected to the device.

- 1 From the CX5100 CX5500 Control Panel, click System and then click Debugging.
- 2 Connect a USB thumb drive to the USB port on the tabletop unit. Make sure there is no softupdate package on the thumb drive.
- 3 Click Retrieve Logs to copy the logs to the thumb drive. Note that it takes approximately one minute to complete the transfer.

#### To view diagnostics information:

» From the CX5100 - CX5500 Control Panel, click **Diagnostics**. You can scroll through this information using your mouse. Right-click to copy this information to the clipboard.

# **Restoring the System to Factory Settings**

If you experience severe system problems, you can perform a factory restore. The restore button is on the back of the power data box, as shown in the following figure:

#### Location of the system restore button

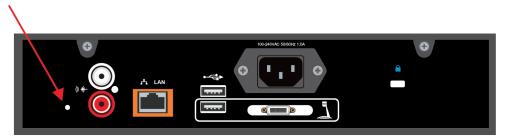

#### To reset the system to its original factory settings using the restore button:

- 1 While the system is powered off, use a paper clip to press and hold the restore button.
- **2** While holding the restore button, power the system on.
- 3 Keep holding the restore button for 20 more seconds, then release it.

# **Regulatory Information**

#### **Important Safeguards**

Read and understand the following instructions before using the system:

- · Always disconnect the system from power before cleaning and servicing and when not in use.
- · Keep ventilation openings free of any obstructions.
- The power cord acts as the disconnect device. Disconnect power cord to electrically isolate the system, and before removing any covers.
- No user serviceable parts are contained within the device, a qualified technician must perform service or repair work.

#### **Special Safety Instructions**

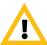

**Plug Acts as Disconnect Device:** The socket outlet to which this apparatus is connected must be installed near the equipment and must always be readily accessible.

Follow existing safety instructions and observe all safeguards as directed.

#### **Regulatory Notices**

#### **Class B Digital Device or Peripheral**

This equipment has been tested and found to comply with the limits for a Class B digital device, pursuant to part 15 of the FCC Rules. These limits are designed to provide reasonable protection against harmful interference in a residential installation.

This equipment generates, uses and can radiate radio frequency energy and, if not installed and used in accordance with the instructions, may cause harmful interference to radio communications. However, there is no guarantee that interference will not occur in a particular installation. If this equipment does cause harmful interference to radio or television reception, which can be determined by turning the equipment off and on, the user is encouraged to try to correct the interference by one or more of the following measures:

- · Reorient or relocate the receiving antenna.
- Increase the separation between the equipment and receiver.
- Connect the equipment into an outlet on a circuit different from that to which the receiver is connected.
- Consult the dealer or an experienced radio/TV technician for help.

#### Part 15 FCC Rules

This device complies with part 15 of the FCC rules. Operation is subject to the following two conditions:

- 1) This device may not cause harmful interference, and
- 2) this device must accept any interference received, including interference that may cause undesired operation.

#### **Industry Canada (IC)**

This Class [B] digital apparatus complies with Canadian ICES-003.

Cet appareil numerique de la Classe [B] est conforme à la norme NMB-003 du Canada.

#### **Europe**

This Polycom CX5100 has been marked with the CE mark. This mark indicates compliance with EEC directories 2006/95/EC and 2004/108/EC. A full copy of the Declaration of Conformity can be obtained from Polycom Ltd., 270 Bath Road, Slough, Berkshire, SL1 4DX, UK.

#### **Singapore**

Complies with

#### **IDA Standards**

**DA101619** 

#### **Class B Statements**

Japan

この装置は、クラスB情報技術装置です。この装置は、家庭環境で使用することを目的としていますが、この装置がラジオやテレビジョン受信機に近接して使用されると、受信障害を引き起こすことがあります。

取扱説明書に従って正しい取り扱いをして下さい。

VCCI-B